## **Boletim Técnico**

## **TOTVS**

## **Campos Complementares Recursos/Instalações**

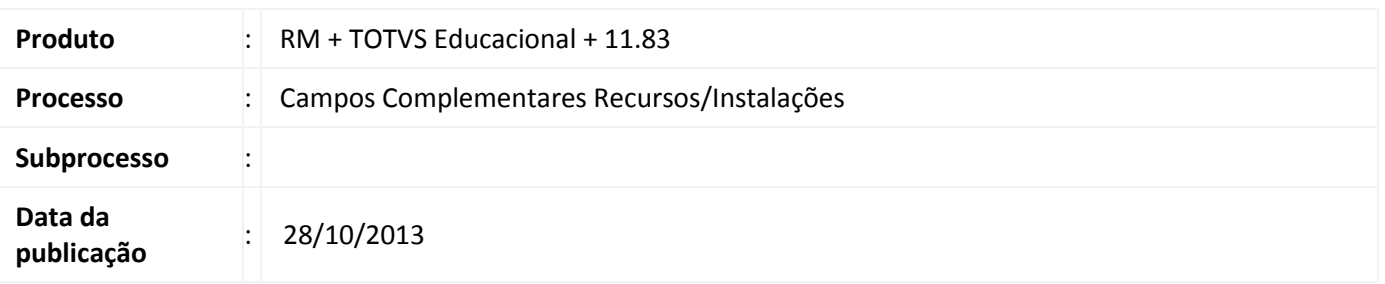

Foram adicionados Campos Complementares (Configurações – Campos Complementares) aos seguintes cadastros:

-Prédio

-Bloco

-Sala

-Recurso

Os mesmos foram adicionados também na configuração por Nível de Ensino (Configuração – Níveis de Ensino).

## **Desenvolvimento/Procedimento**

Através do menu "Configuração – Campos Complementares" é possível fazer o cadastro de novos campos complementares para formulários específicos.

- 1- Escolha para qual formulário deseja cadastrar novos Campos Complementares através do menu "Configuração – Campos Complementares" .
- 2- Cadastre o novo campo complementar.

Para que os novos campos complementares possam ser visualizados, é necessário configurar os mesmos para o nível de ensino desejado através do menu "Configuração – Níveis de Ensino".

- 1- Acesse o menu "Configuração Níveis de Ensino" e escolha o nível de ensino desejado.
- 2- Marque os campos complementares já cadastrados que devem ser visualizados para aquele nível de ensino.

Para utilizar os novos Campos Complementares cadastrados acesse o formulário desejado.

- 1- Abra o formulário desejado e edita um registro.
- 2- Acesse a aba Campos Complementares e insira/edite o valor do campo.

 $\odot$